# Dissemination Board

7/2/2012

# User manual for Members to place bid/offer requests and details through BEFS

- Member enters into the BEFS (System) by entering Login details.
- To login to BEFS system
- Go to URL: http://befs.bseindia.com/

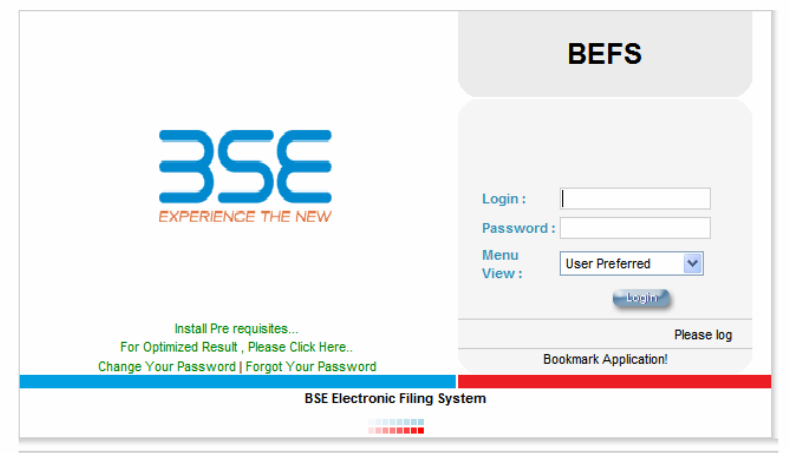

# LOGIN CAN BE DONE BY USING APPROPRIATE CREDENTIALS

- USERNAME
- > PASSWORD
- > VERIFY TEXT

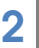

- From Menu shown at Left side of the screen
- Select Buyer/seller order details

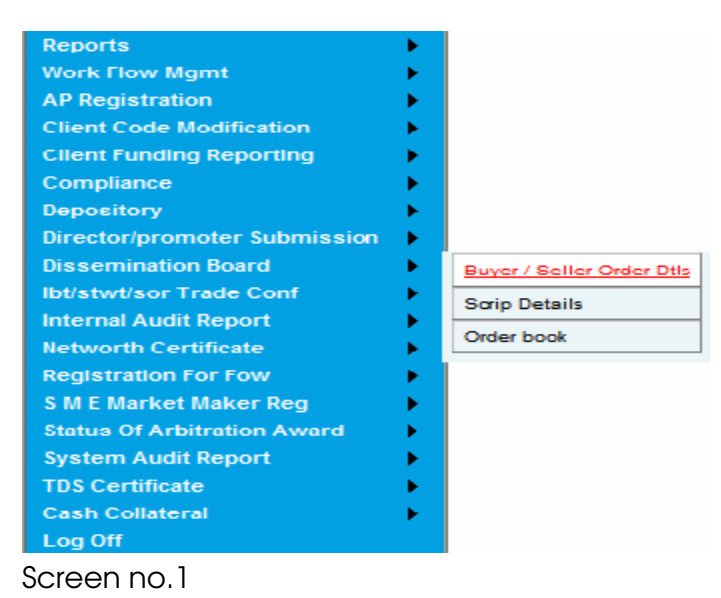

# MENU->

#### Dissemination Board->Buyer/Seller order details

• The following screen displays the buyer/seller details.

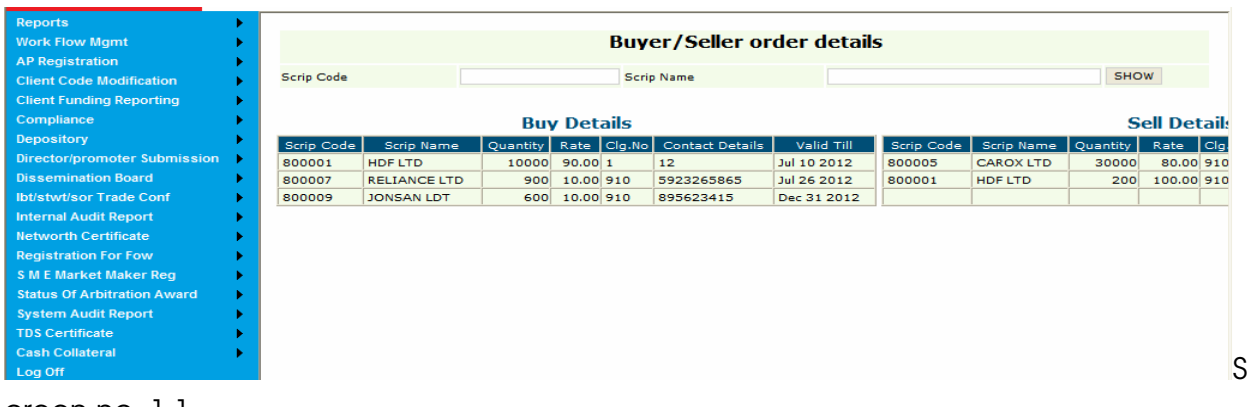

#### creen no. 1.1

#### MENU-> Dissemination Board->Scrip details

• Select Scrip details as shown below

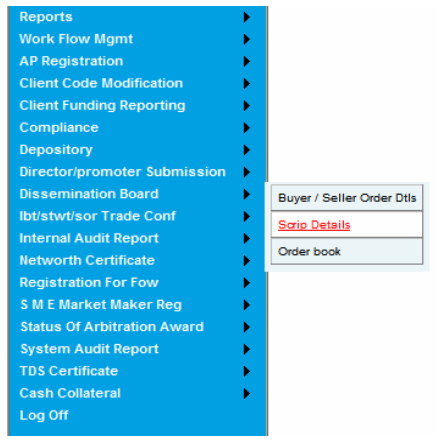

Screen number 2

• Following screen appears on clicking upon scrip details

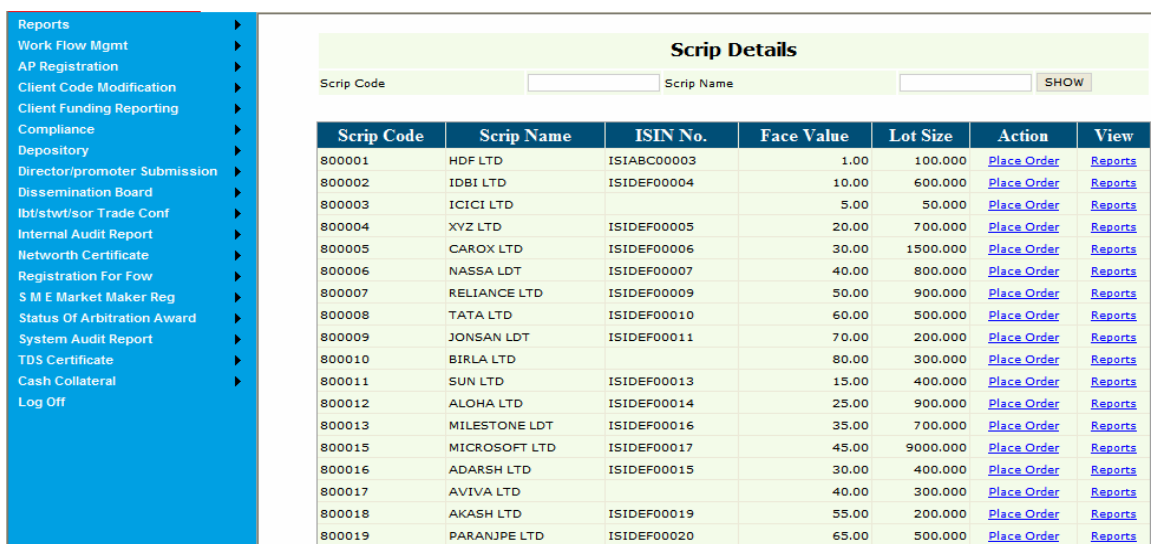

Screen number 2.1

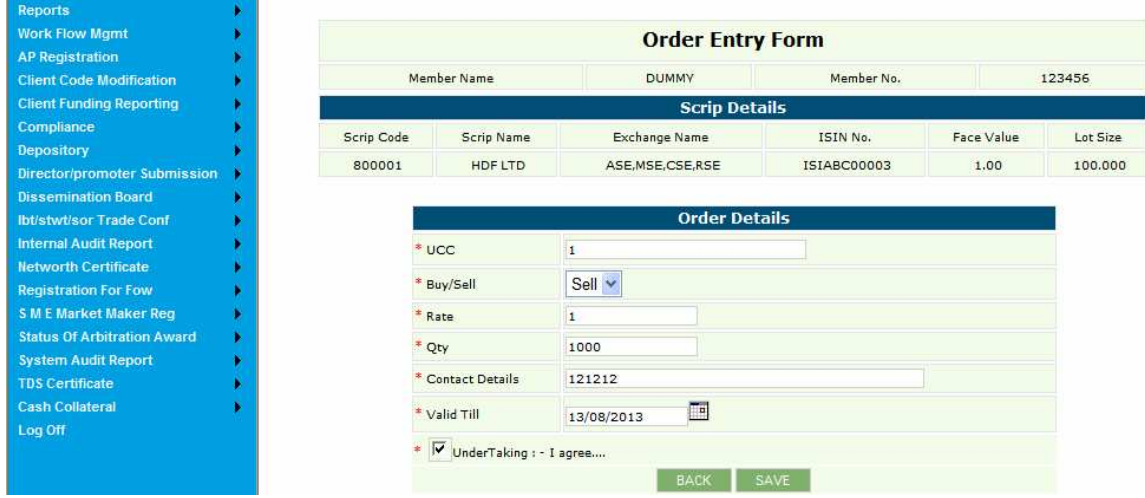

## • Clicking on place order following screen appears

Screen number 2.2

#### Note:

Here UCC, Rate, Qty, Buy/Sell, contact details, order valid till are mandatory fields Undertaking box needs to be checked to enable the save button.

• Now Click on save , The following screen appears as shown below

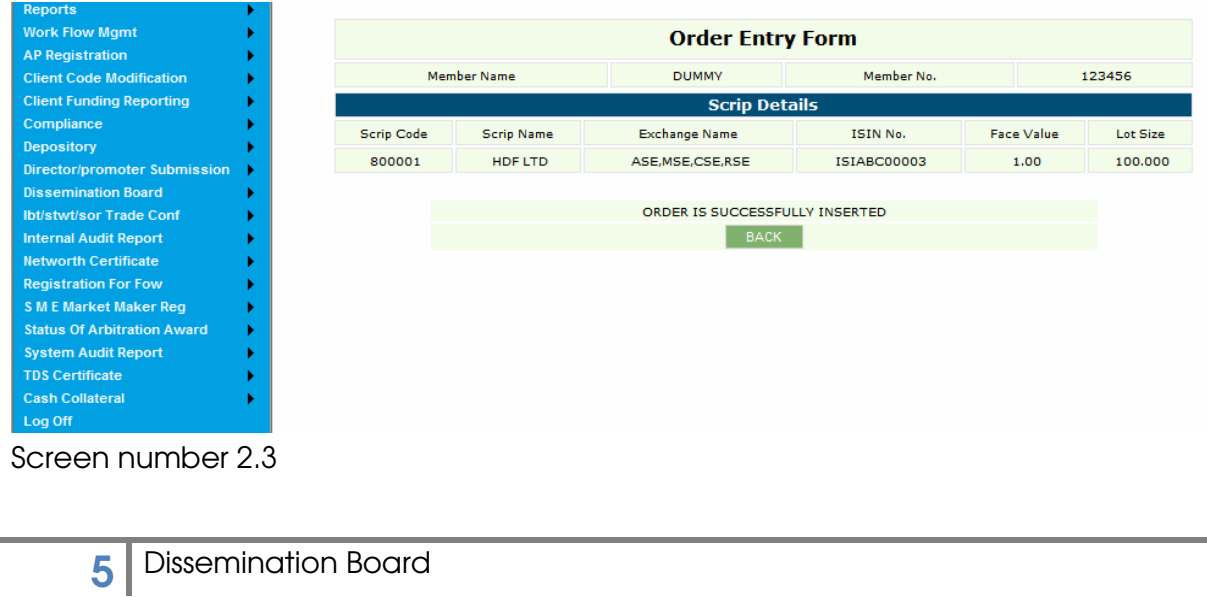

#### Click on back

- List of all scrip details are shown once again
- Clicking on reports for the same scrip code "800001". The following screen is displayed

| Reports                             |   |                       |        |                                                                                               |             |                       |         |                |   |  |                  |                      |                     |        |              |             |
|-------------------------------------|---|-----------------------|--------|-----------------------------------------------------------------------------------------------|-------------|-----------------------|---------|----------------|---|--|------------------|----------------------|---------------------|--------|--------------|-------------|
| <b>Work Flow Mgmt</b>               |   | <b>Order Book</b>     |        |                                                                                               |             |                       |         |                |   |  |                  |                      |                     |        |              |             |
| <b>AP Registration</b>              |   |                       |        |                                                                                               |             |                       |         |                |   |  |                  |                      |                     |        |              |             |
| <b>Client Code Modification</b>     |   | <b>Scrip</b><br>Code: | 800001 |                                                                                               |             | <b>Scrip</b><br>Name: | HDF LTD |                |   |  | <b>UCC Code:</b> |                      |                     |        |              |             |
| <b>Client Funding Reporting</b>     |   | Form                  |        |                                                                                               |             |                       |         |                |   |  |                  |                      |                     |        |              |             |
| Compliance                          |   | Date:                 |        |                                                                                               |             | To Date               |         |                | 国 |  | Buy/Sell         |                      | All<br>$\checkmark$ |        |              | <b>SHOW</b> |
| Depository                          |   |                       |        |                                                                                               |             |                       |         |                |   |  |                  |                      |                     |        |              |             |
| <b>Director/promoter Submission</b> | ٠ |                       |        |                                                                                               |             |                       |         |                |   |  |                  |                      |                     |        |              |             |
| <b>Dissemination Board</b>          |   |                       |        | Scrip Code Scrip Name Buy / Sell Clg. No. UCC Code Rate Oty Validity Date Modify Delete Close |             |                       |         |                |   |  |                  |                      |                     |        |              |             |
| <b>Ibt/stwt/sor Trade Conf</b>      |   | 800001                |        | HDF LTD                                                                                       | <b>SELL</b> |                       | 123456  | $\blacksquare$ |   |  |                  | 1.00 1000 13/08/2013 |                     | Modify | Delete Close |             |
| <b>Internal Audit Report</b>        |   |                       |        |                                                                                               |             |                       |         |                |   |  |                  |                      |                     |        |              |             |
| <b>Networth Certificate</b>         |   |                       |        |                                                                                               |             |                       |         |                |   |  |                  |                      |                     |        |              |             |
| <b>Registration For Fow</b>         |   |                       |        |                                                                                               |             |                       |         |                |   |  |                  |                      |                     |        |              |             |
| <b>SME Market Maker Reg</b>         |   |                       |        |                                                                                               |             |                       |         |                |   |  |                  |                      |                     |        |              |             |
| <b>Status Of Arbitration Award</b>  |   |                       |        |                                                                                               |             |                       |         |                |   |  |                  |                      |                     |        |              |             |
| <b>System Audit Report</b>          |   |                       |        |                                                                                               |             |                       |         |                |   |  |                  |                      |                     |        |              |             |
| <b>TDS Certificate</b>              |   |                       |        |                                                                                               |             |                       |         |                |   |  |                  |                      |                     |        |              |             |
| <b>Cash Collateral</b>              |   |                       |        |                                                                                               |             |                       |         |                |   |  |                  |                      |                     |        |              |             |
| Log Off                             |   |                       |        |                                                                                               |             |                       |         |                |   |  |                  |                      |                     |        |              |             |

number 2.4

• Click on modify, The screen displayed is as shown below

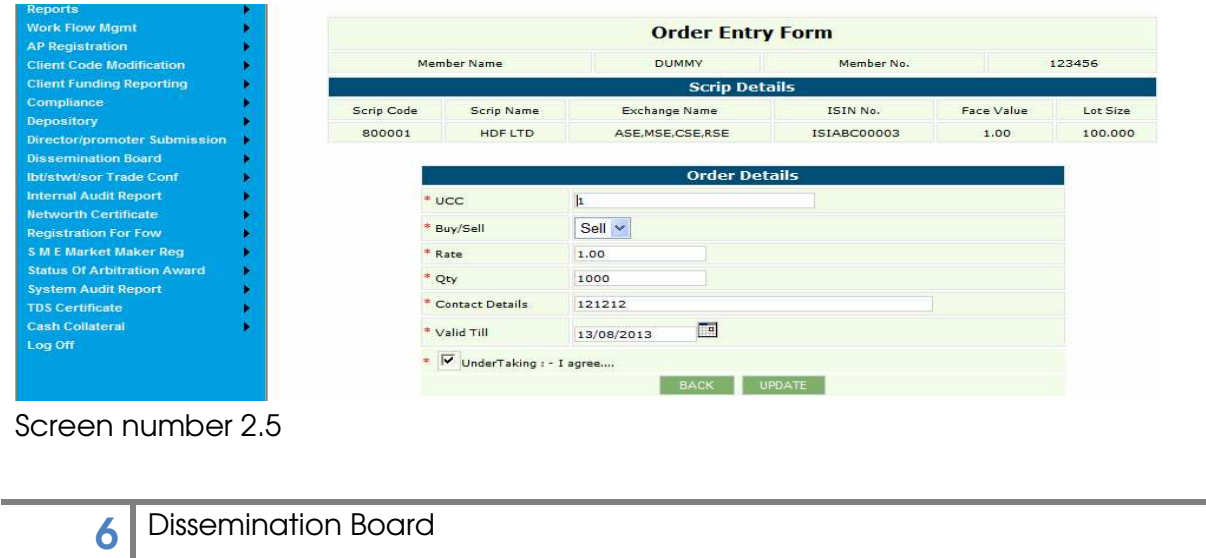

- Before clicking on update , modifications will be done.
- Clicking on update, the screen appears as shown below

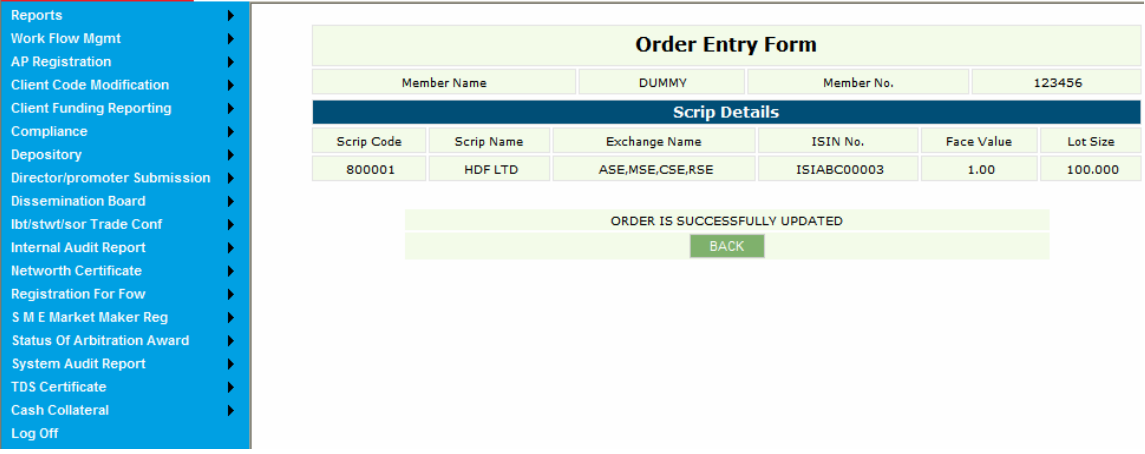

screen number 2.6

- Click on back,
- Same screen as screen number 2.4 will be shown. We can close a scripcode.
- Click on close, the screen displays as shown below

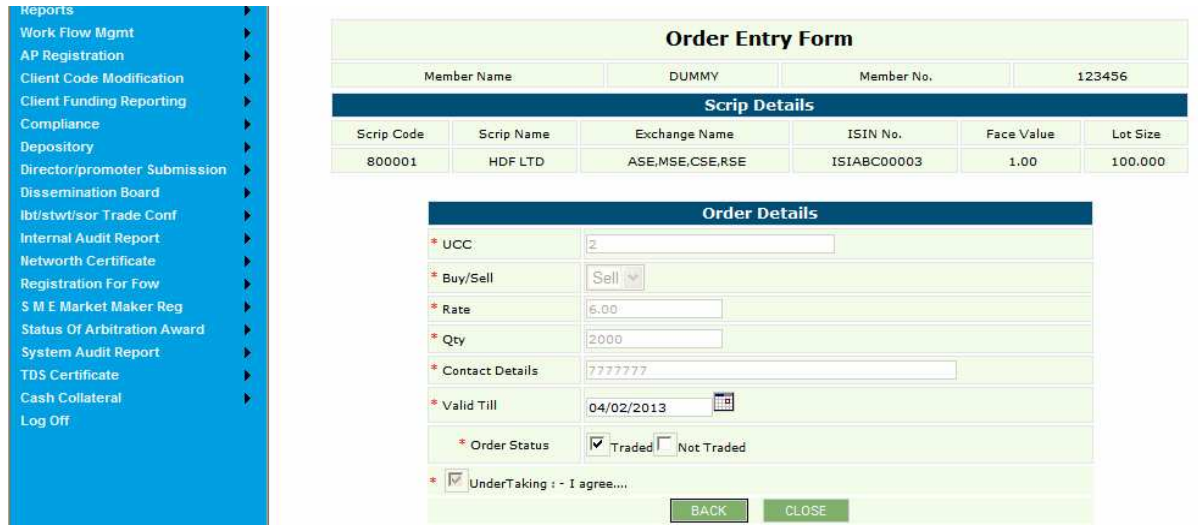

Screen number 2.7

• Click On close again, following screen appears

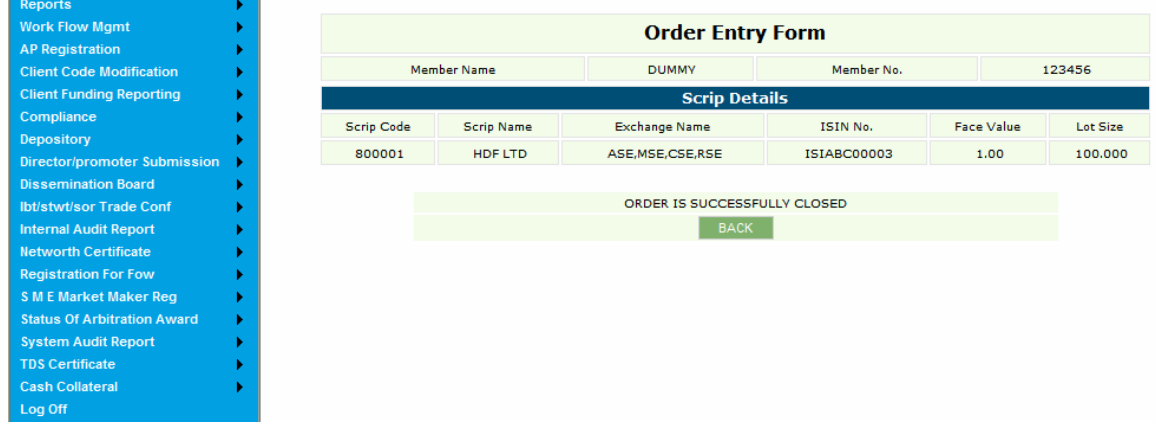

Screen number 2.8

- Click on back
- Under reports we can delete a scripcode. The following screen is displayed as shown below

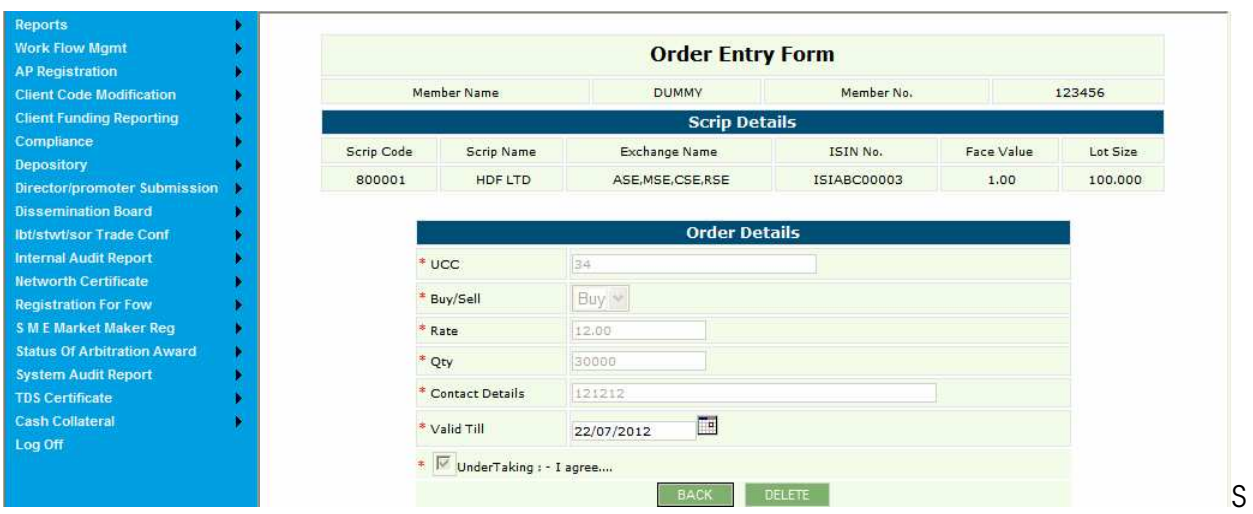

## creen number 2.9

• Click on delete, The following screen is displayed

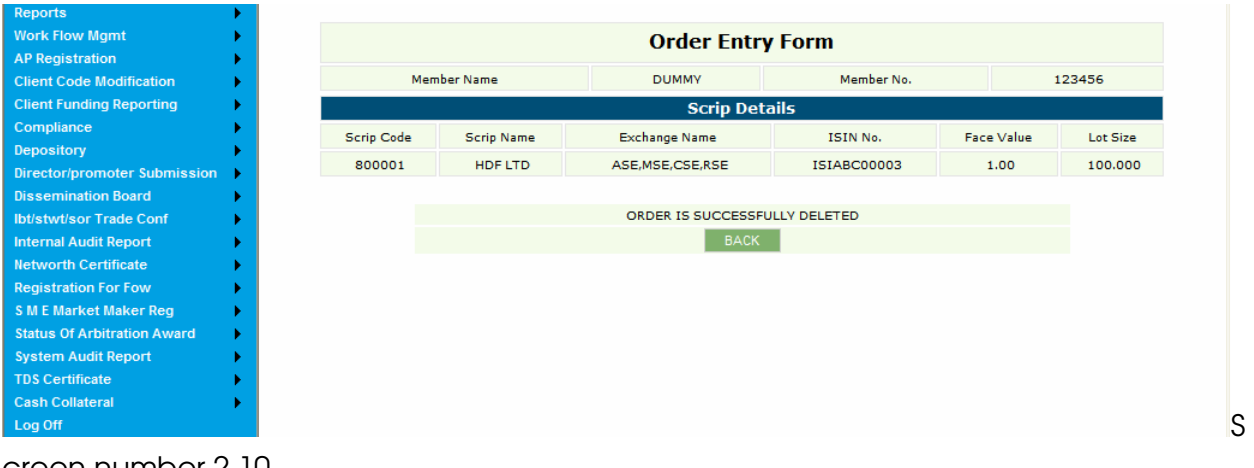

creen number 2.10

## MENU-> Dissemination Board->order Book

| Reports                                                   |                           |                                      |                      |  |  |  |  |
|-----------------------------------------------------------|---------------------------|--------------------------------------|----------------------|--|--|--|--|
| <b>Work Flow Mgmt</b>                                     | <b>MEMBER DETAILS</b>     |                                      |                      |  |  |  |  |
| <b>AP Registration</b><br><b>Client Code Modification</b> |                           | TRADE NAME                           | <b>DUMMY</b>         |  |  |  |  |
| <b>Client Funding Reporting</b>                           |                           | <b>TRADE CLEARING No.</b>            | 123456               |  |  |  |  |
| Compliance                                                |                           | SEBIREG.No.                          | INB1234566           |  |  |  |  |
| Depository                                                |                           | Address 1                            |                      |  |  |  |  |
| Director/promoter Submission                              |                           |                                      |                      |  |  |  |  |
| <b>Dissemination Board</b>                                | Buyer / Seller Order Dtls | Address 2                            |                      |  |  |  |  |
| <b>Ibt/stwt/sor Trade Conf</b>                            | Sarip Details             | Address 3                            |                      |  |  |  |  |
| <b>Internal Audit Report</b>                              | Order book                | $\overline{\phantom{a}}$ City        |                      |  |  |  |  |
| <b>Networth Certificate</b>                               |                           | State                                |                      |  |  |  |  |
| <b>Registration For Fow</b>                               |                           | Country                              |                      |  |  |  |  |
| <b>SME Market Maker Reg</b>                               |                           |                                      |                      |  |  |  |  |
| <b>Status Of Arbitration Award</b>                        |                           | Pin Code                             |                      |  |  |  |  |
| <b>System Audit Report</b>                                |                           |                                      | <b>TRACK PROCESS</b> |  |  |  |  |
| <b>TDS Certificate</b>                                    |                           | NOS OF AP (WITHOUT<br>DOCUMENT SAVE) | 6                    |  |  |  |  |
| <b>Cash Collateral</b>                                    |                           |                                      |                      |  |  |  |  |
| Log Off                                                   |                           | NOS OF AP ENTERED BY<br>.            | 6                    |  |  |  |  |

creen number 3

• Click on order book, following screen is displayed

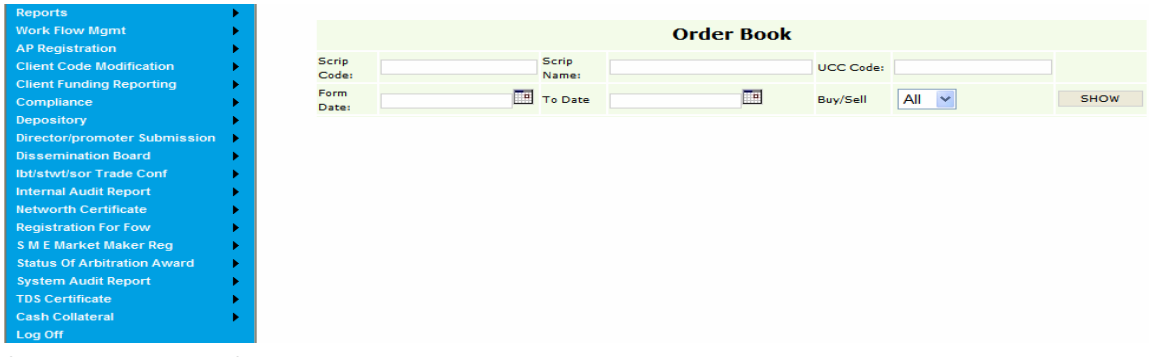

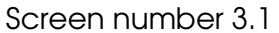

• Click on show, following screen is displayed

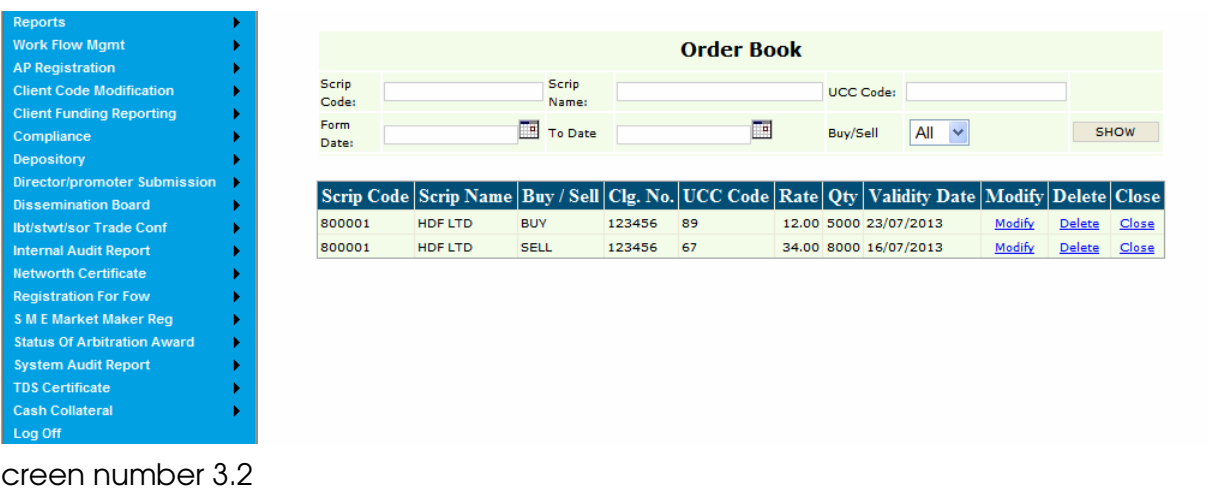

S

• On clicking upon modify ,following screen is displayed

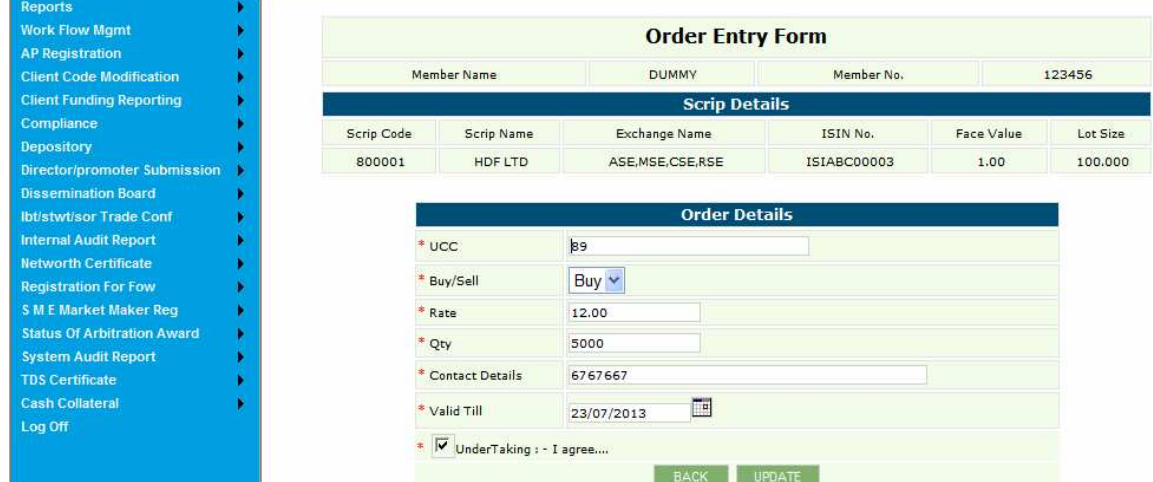

Screen number 3.3

• After doing some modification click on update, and the following screen appears

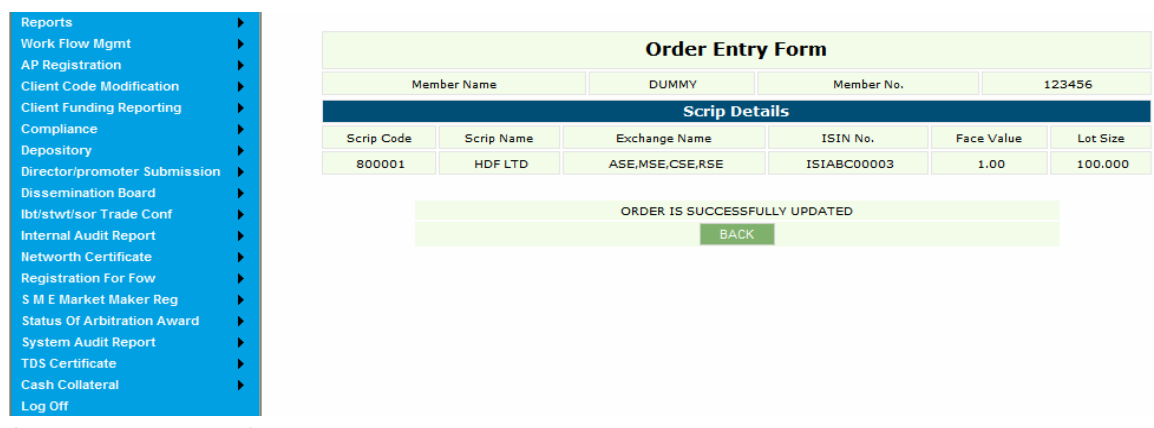

#### Screen number 3.4

- Click on back, same screen as screen no 2.4 appears.
- Click on close and the following screen appears

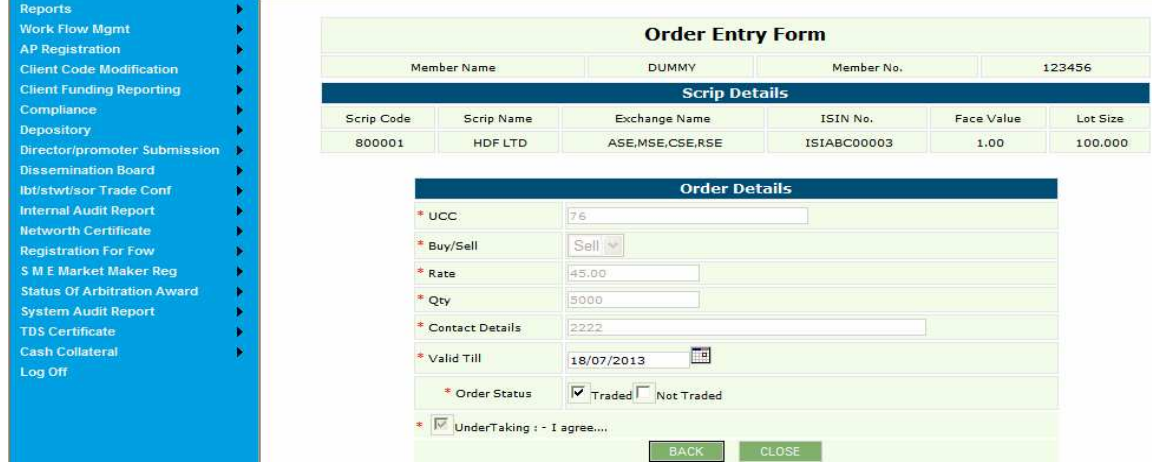

#### Screen number 3.5

• Click on close again, the following screen appears

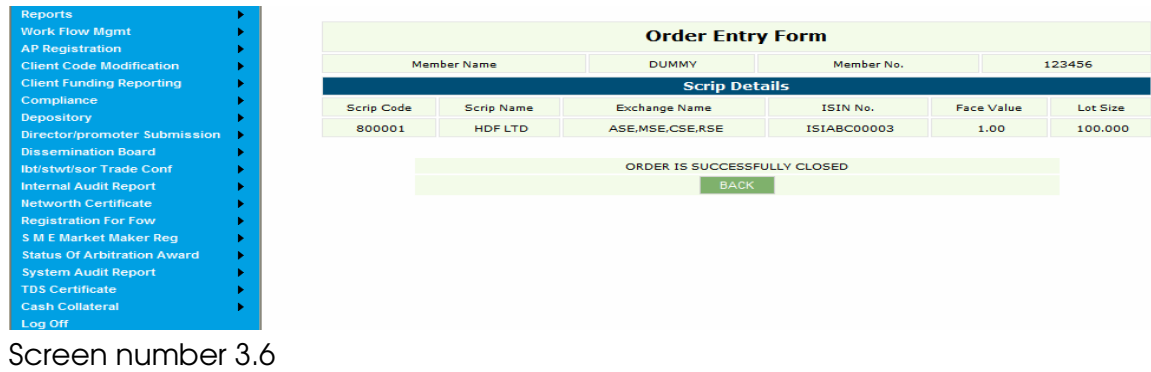

• Click on back and same screen as screen no 2.4 will appear ,now click on delete, the following screen appears

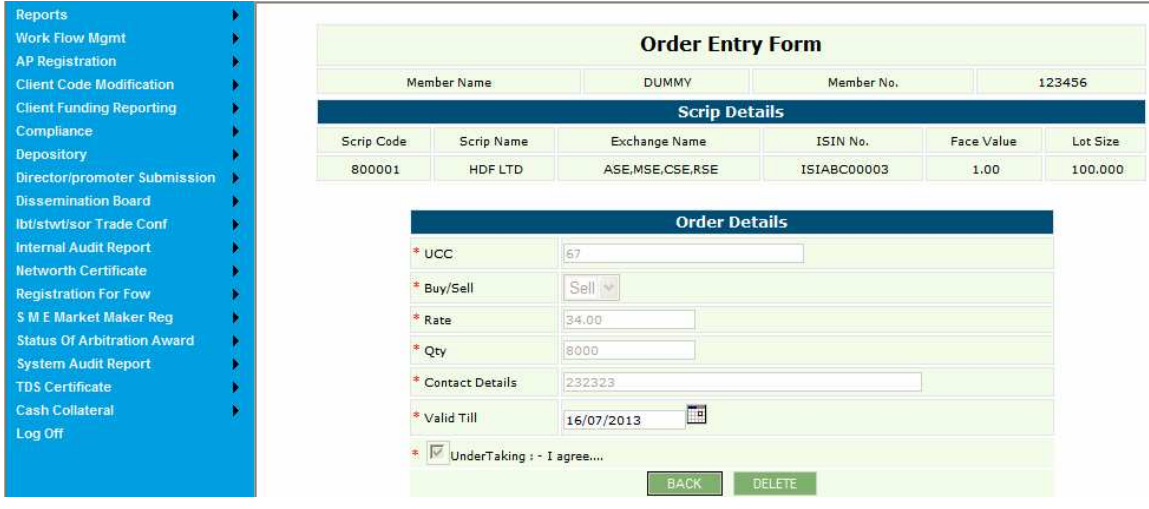

Screen number 3.7

• Click on delete again , the screen is shown below

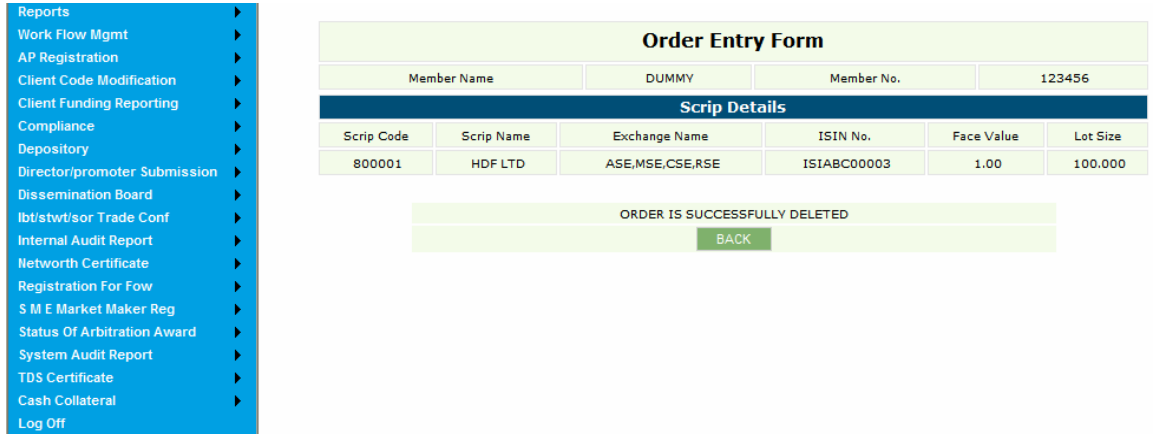

Screen number 3.8